# How to Create Feature Content Cards (Content Editor) Part 1.

### Introduction

The feature card component is used to display a small story on a page. The component contains a headline, short introduction copy, an image or video, and a call-to-action link to relevant pages or a KB article. For this example, we will be creating Feature Content Cards for a 4x4x4 Sub layout.

### Step 1

Locate the " resources" box from your page and right click it. Click "Insert". Then click "Featured Content Card Folder".

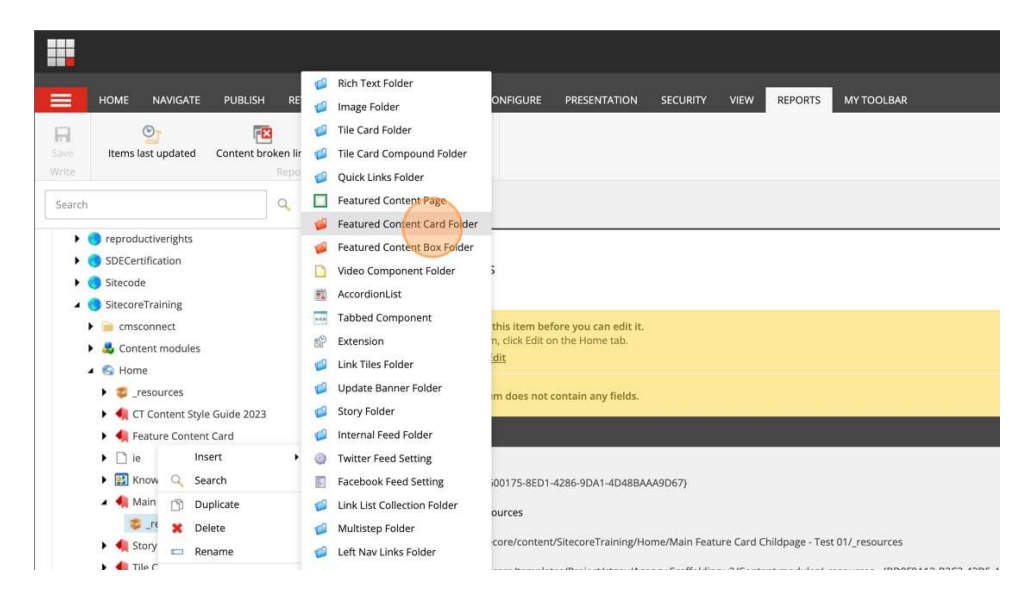

## Step 2

Right-click the "Featured Content Card Folder", click "Insert" and click "Featured Content Card". In the pop-up that appears, give the Content Card a unique name and click "OK".

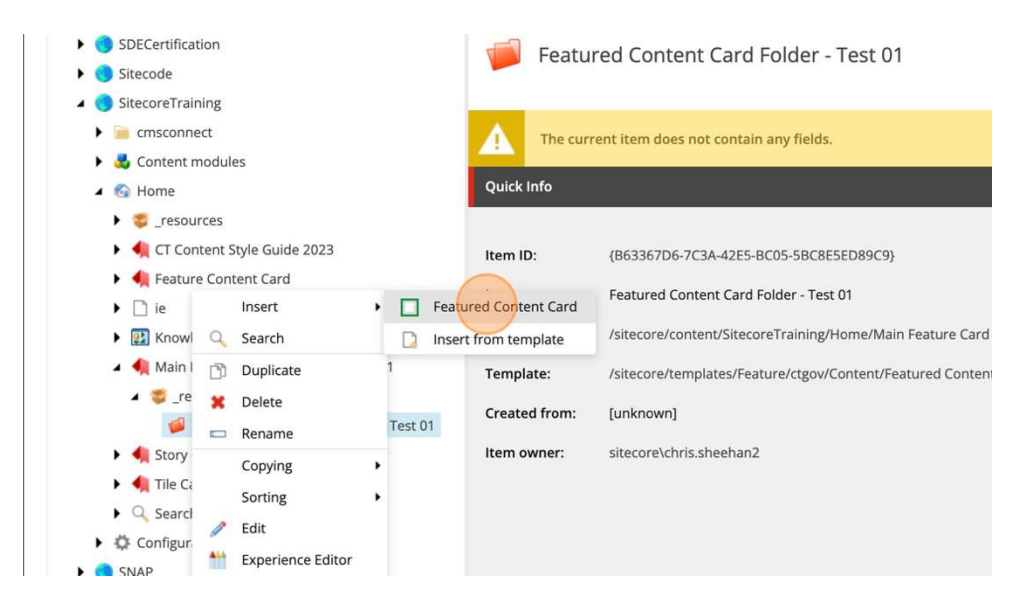

Click the Feature Content Card. In the right panel, fill in the details. First, fill in the Title.

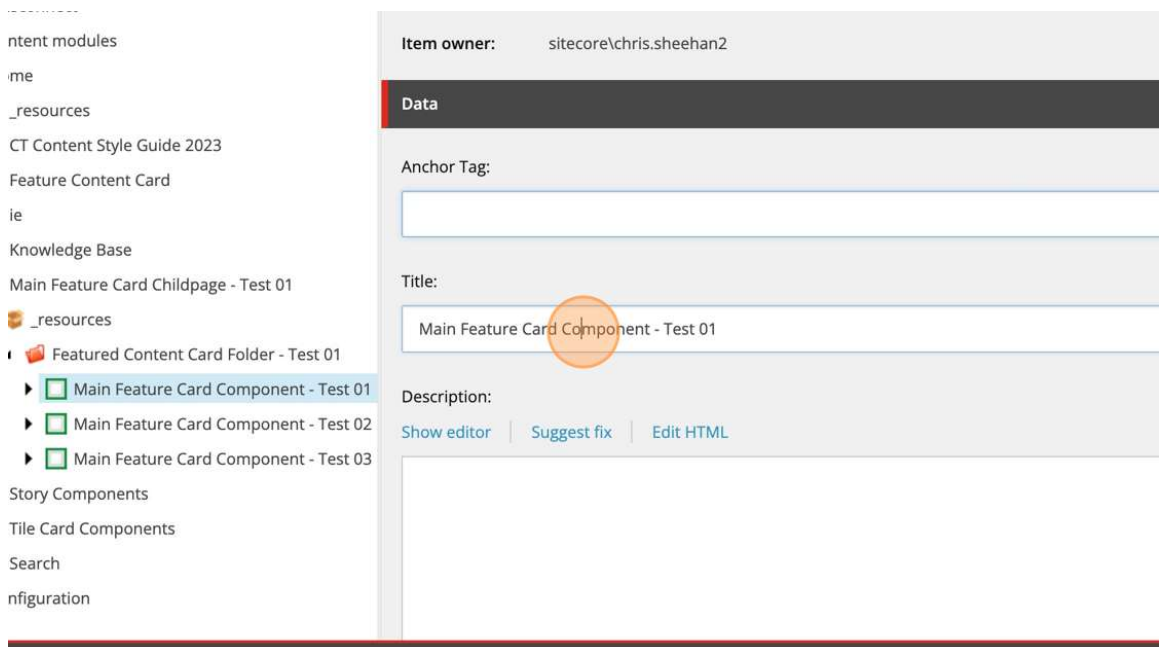

# Step 4

Fill in the Description. In here you need to click the "Show Editor". Only use simple text that has NO formatting. If you are copy/pasting from a file, only simple text is allowed. If you are not sure how to do this, click in the "Paste Plain Text" editor if you are pasting content from another file and want to REMOVE ALL FORMATTING from the content you are copying. When you are finished with this step, click "Accept" in the "Rich Text Editor".

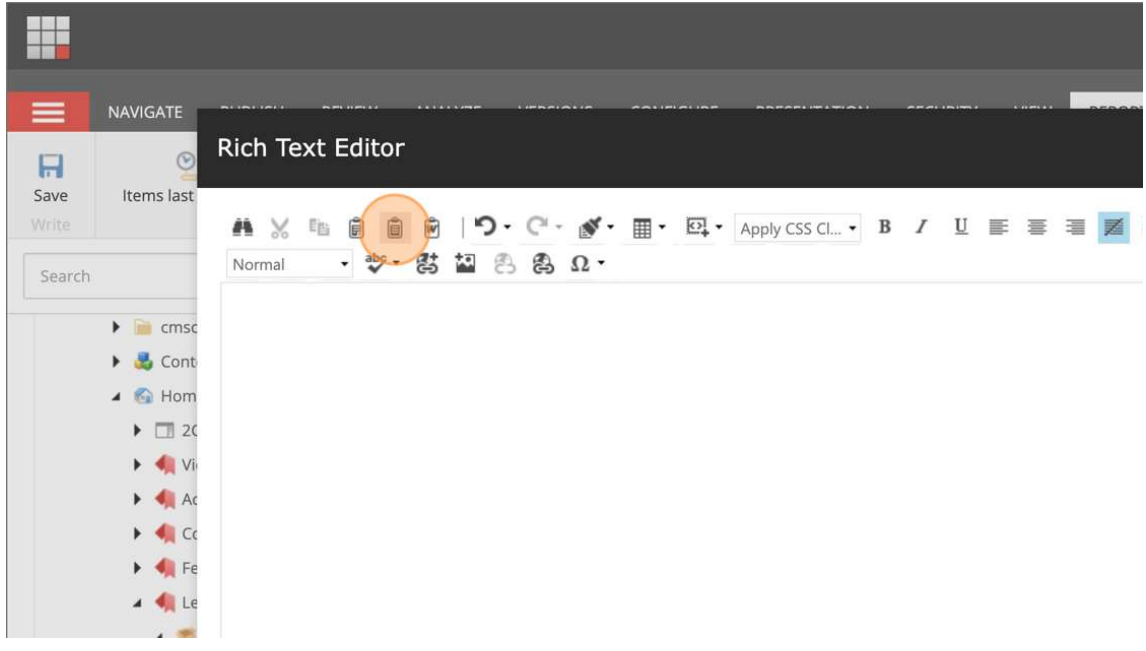

Next, fill in the Links section. For this Feature Content Card component, there are 3 types of links that you can use.

5.1. Insert link. This option is used to insert links that are going to be linked to internal pages.

5.2. Insert external link. This option is meant to add links that go to external web pages.

5.3. Insert media link. This option allows you to link to different types of media that you have uploaded into the Media folder.

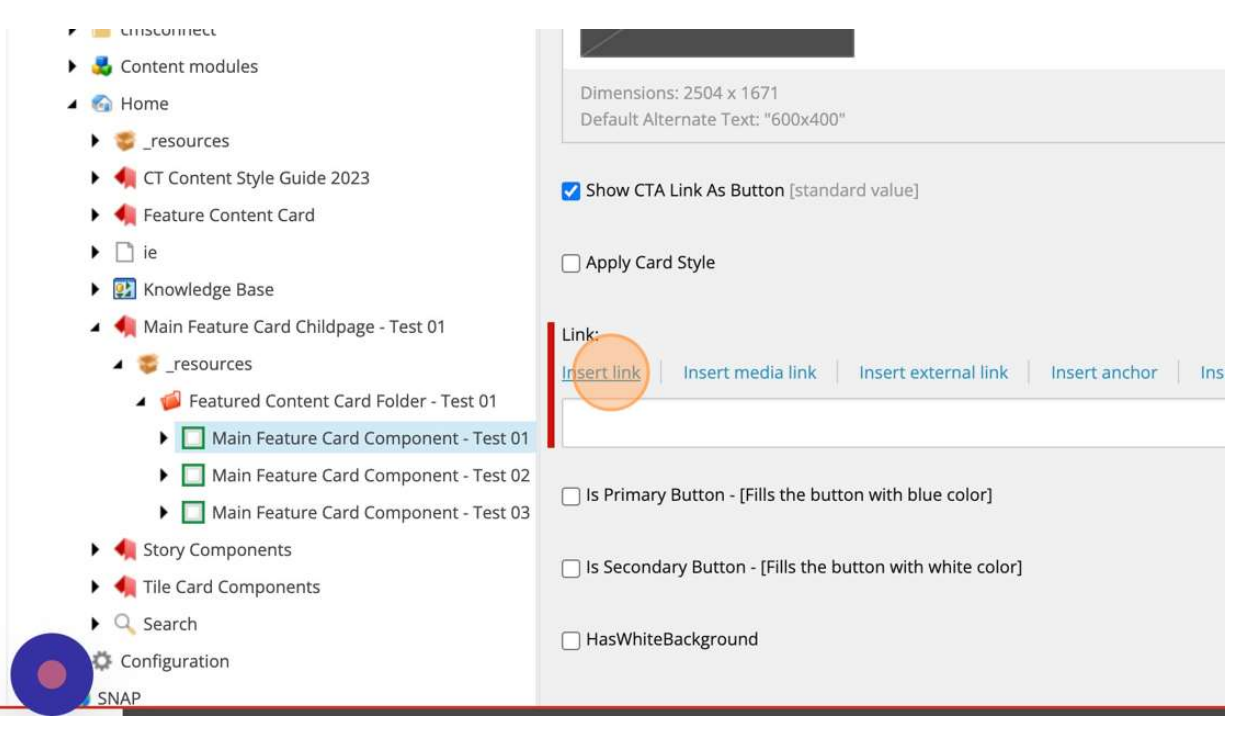

Once inside the "Link Details" pop-up window, select where your link will point to, add a Description, for this example click active browser (due to internal page linking), and add Alternative text for differently abled audiences.

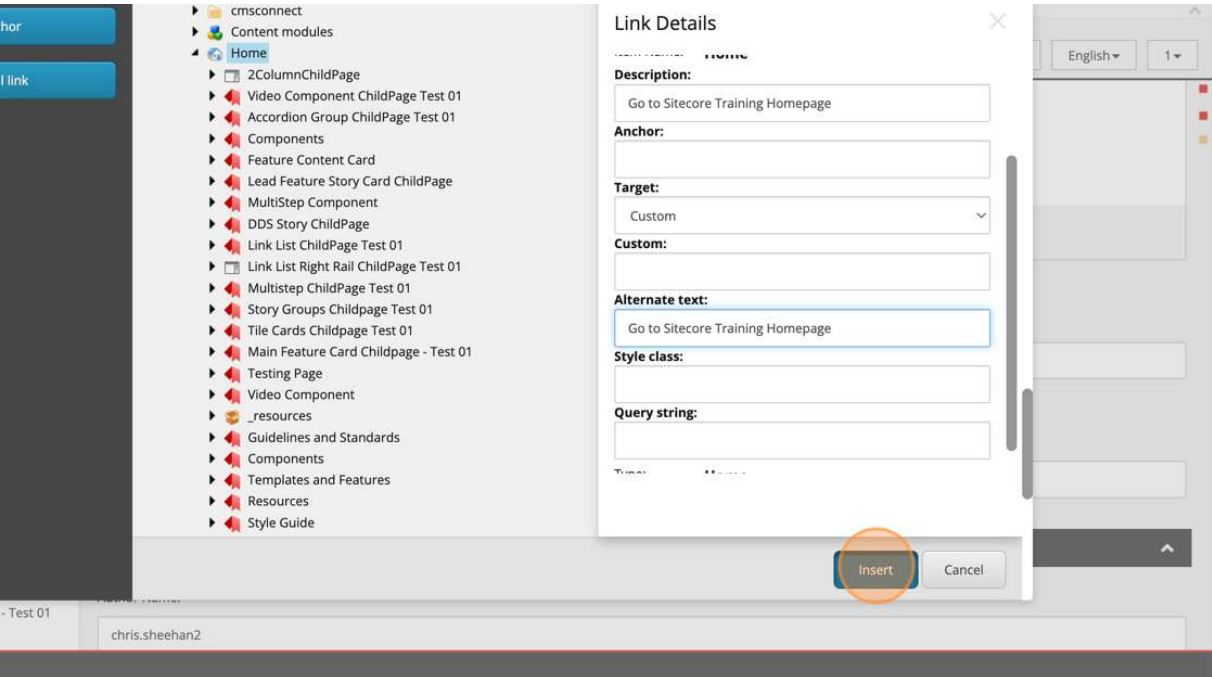

Next, you need to attach an image to the Feature Content Card component. Click "Browse", select the respective image from the Media Folder, and click "Insert".

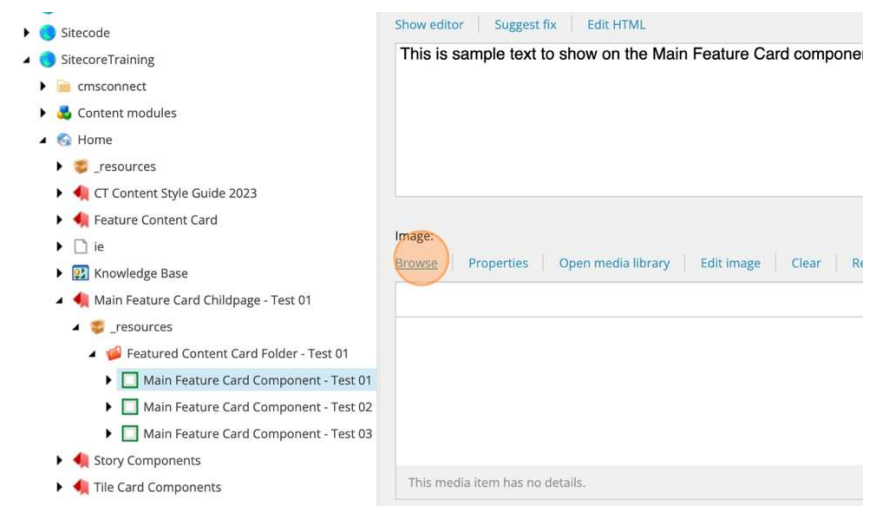

All images introduced into the Story components must be 600x400px and 72 dpi in aspect ratio and size.

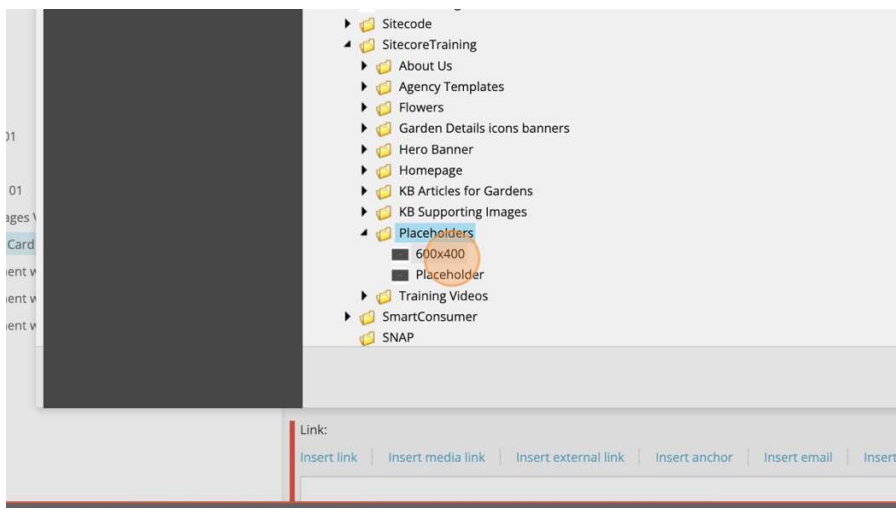

Next, click "Save" and "Publish Content" to publish your Feature Content Card component.

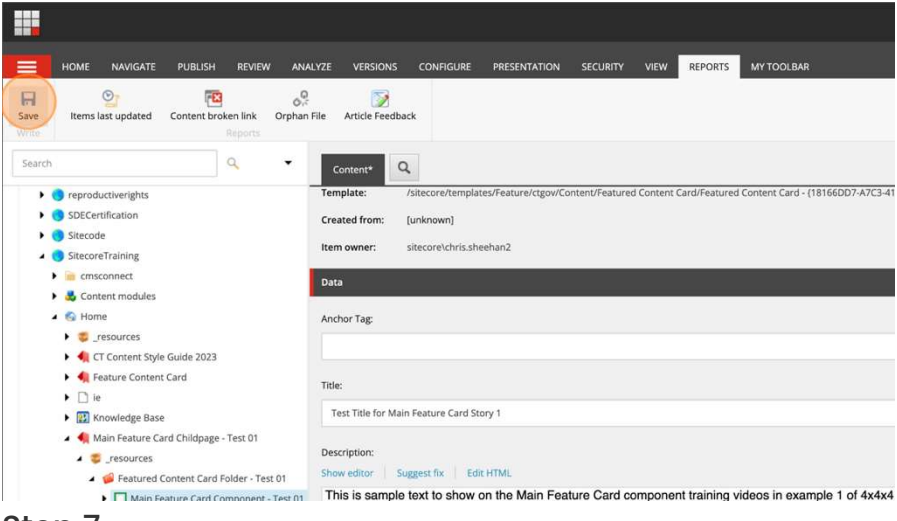

#### Step 7

Now that you have created your first Feature Content Card, you can now proceed to create the other 2 needed for this 4x4x4 Sub layout example, just follow steps 2-6 of this lesson.

Keep in mind, there is an important factor to consider when creating and using this component Feature Content Cards are meant to spread evenly across blades on a page, this means when using this component, the sub layout options that are given are 3x3x3x3 (4 stories across). 4x4x4 (3 stories across) and 6x6 (2 stories across).

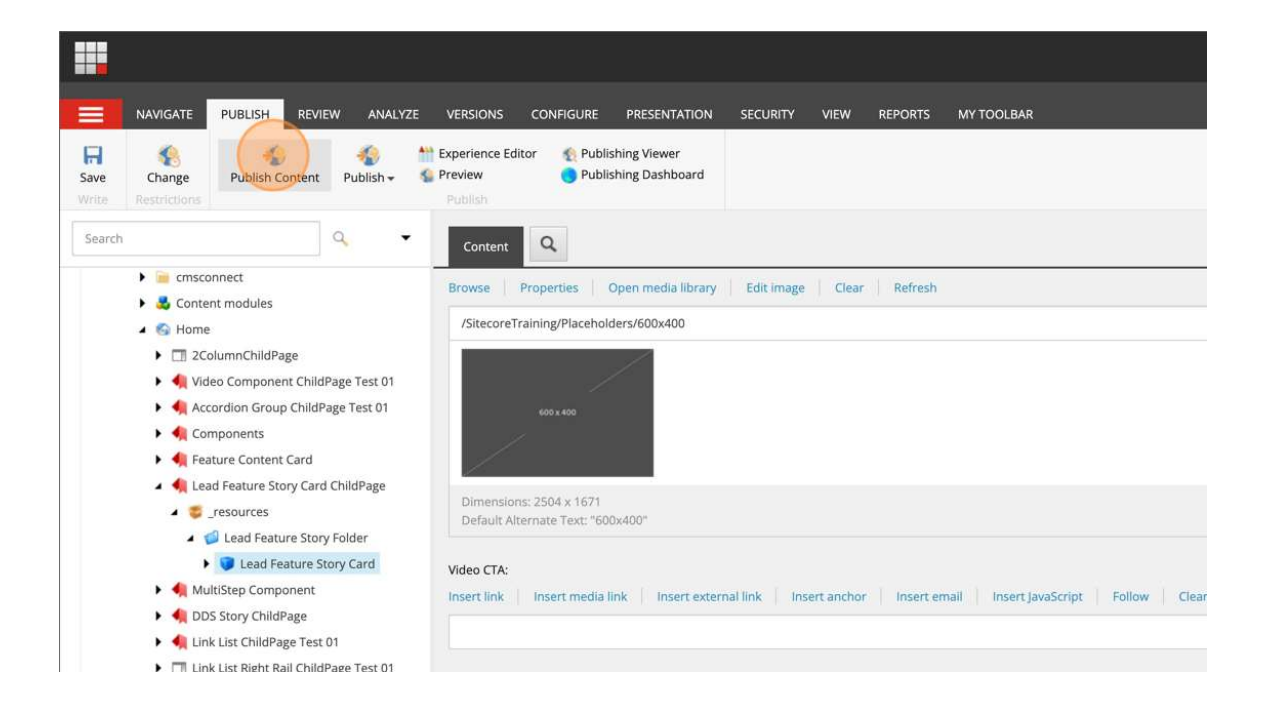

# How to Create Feature Content Cards (Experience Editor) Part 2.

## Step 1

Click the page you are working on in the Content Editor and inside the "Publish" tab to open the "Experience Editor". Once the new browser tab has opened, wait for the Experience Editor page to load.

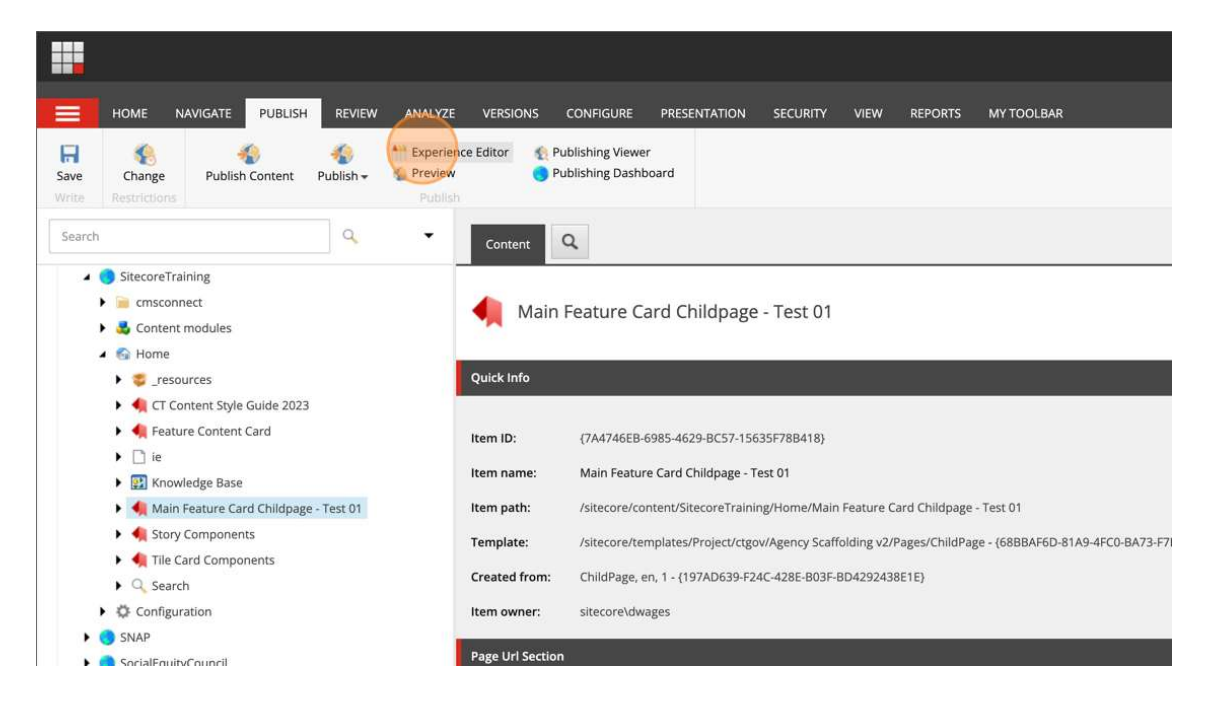

# Step 2

Click in the empty box as shown and select "4x4x4 Sub-layout" in the pop-up that appears and click "Select". Click "Add here". Select on the "4x4x4 Sub layout" option for this example. As you will see, the blade container has now divided into 3 equal rectangles across the page.

# Heads up:

Please add associated content using  $\bullet\bullet$  icon to view and edit the data source properties. If the page is published in i

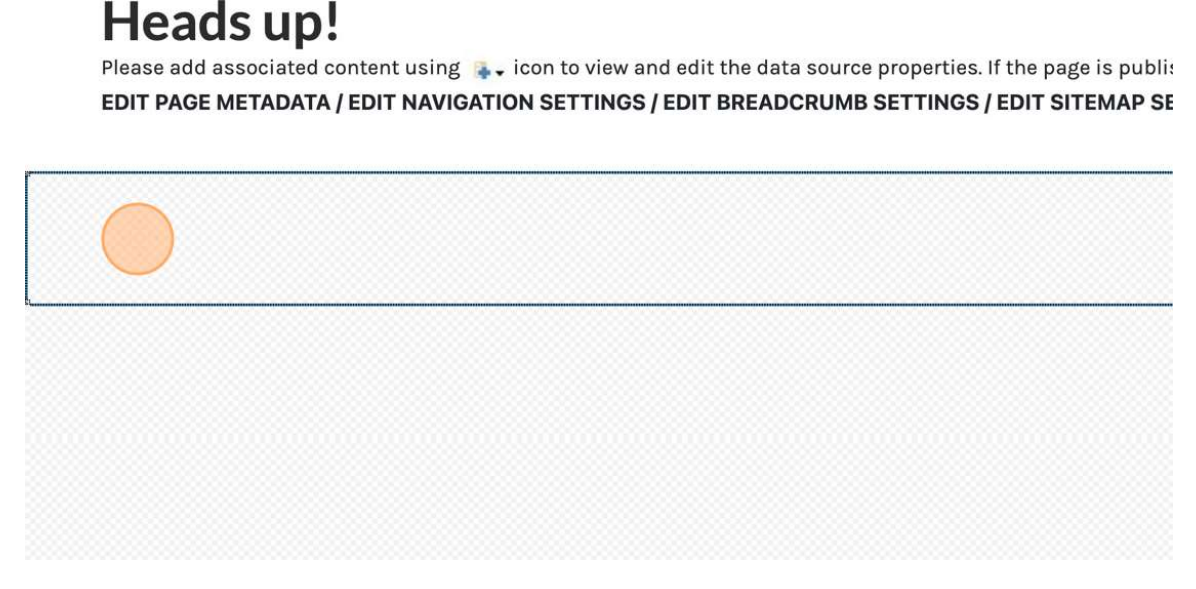

Click inside the first container placeholder, click "Add here". Select "Featured Content Card" in the popup. Click on the "FEATURED CONTENT CARD" image. Click "Select".

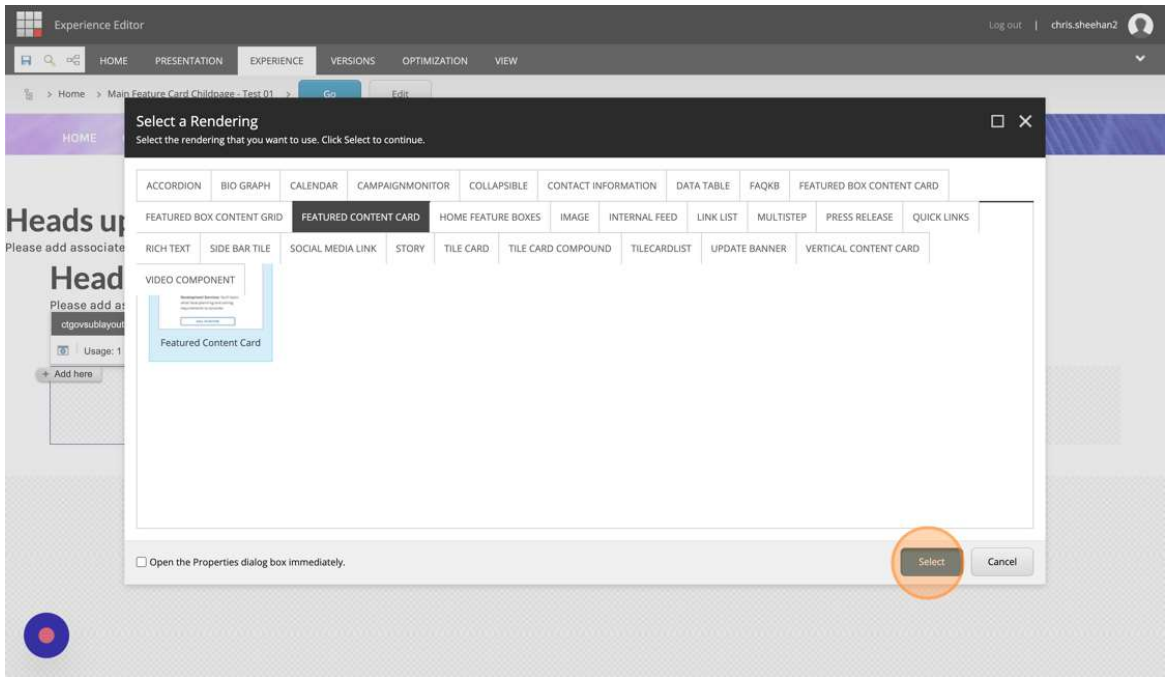

## Step 4

In this new pop-up, expand the "Feature Content Card Folder" you previously created in the Content Editor. Click the "Main Feature Card Component". Your Feature Content Card component should be visible and resemble the example shown below. Select the first Card component and click "OK".

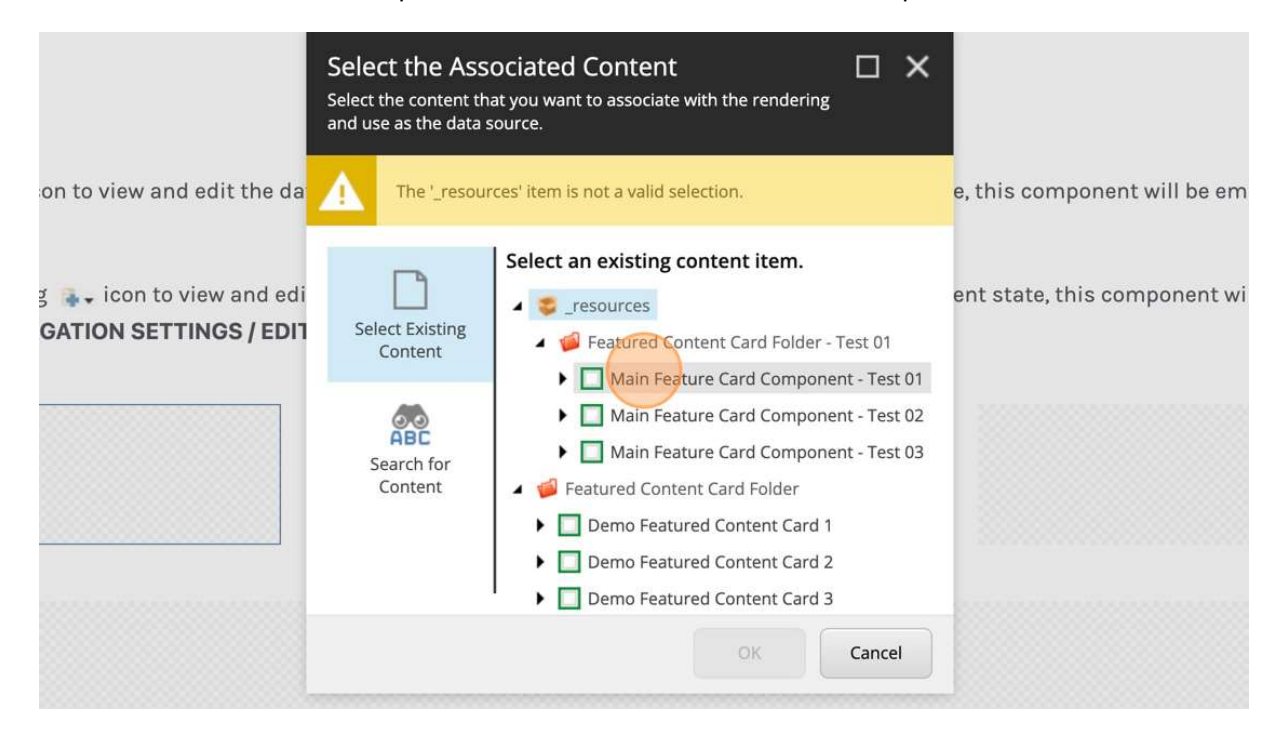

Your Feature Content Card has just been imported in the default view on your page. Click anywhere inside the component so that its' Control Properties menu appears. Click the "Featured Story" icon as shown below to access the component's "Control Properties" and display settings.

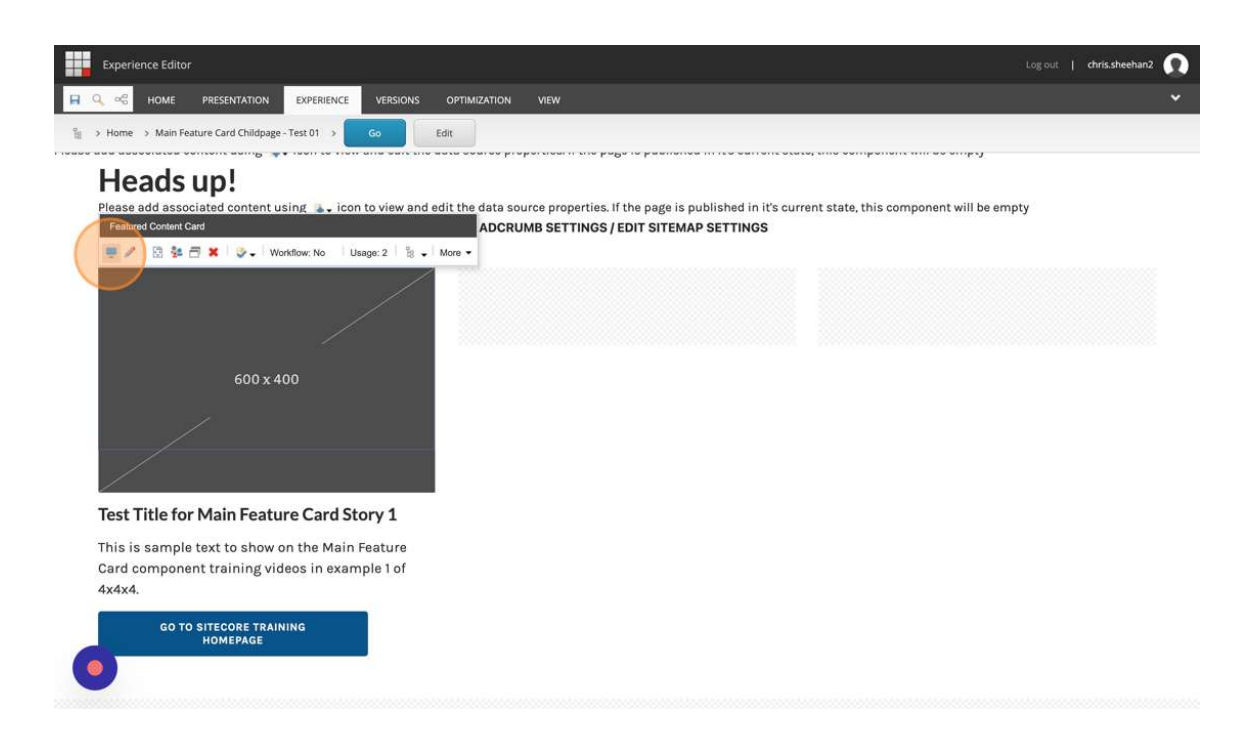

# Step 6

Once inside the Control Properties, locate the "Section Title" and give the blade section a name. Next, locate the "Display Styles" dropdown and select "VERSION 2". Click "OK".

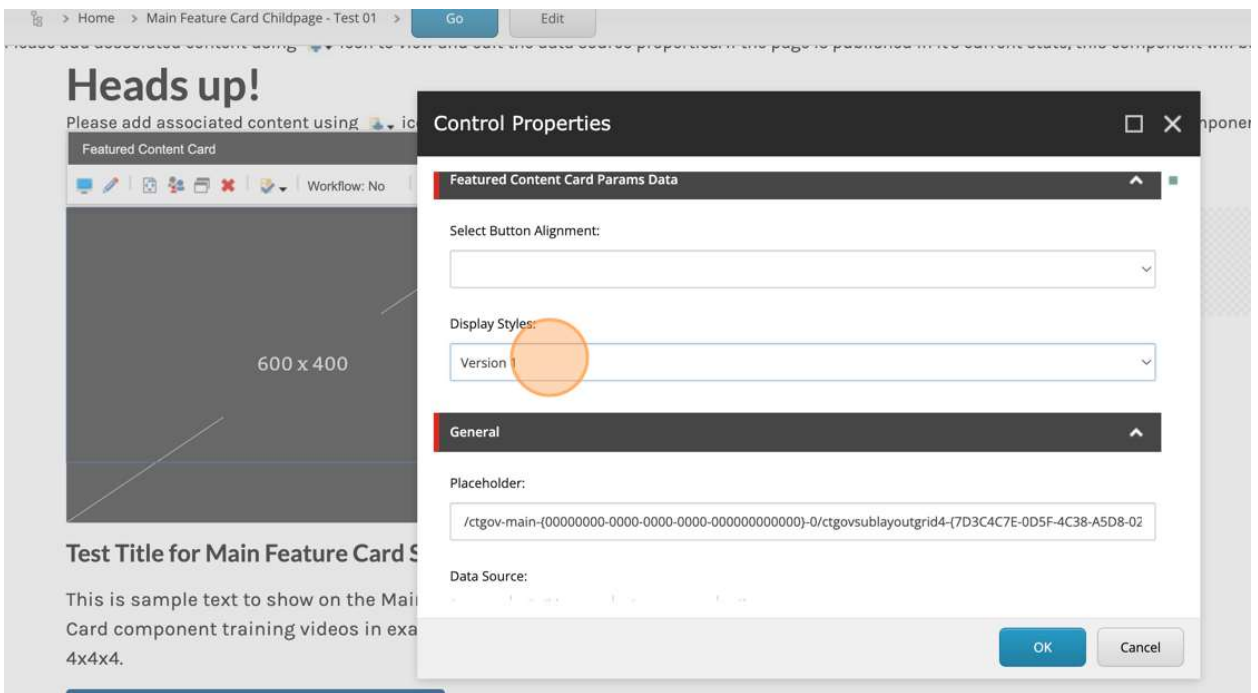

Once you have completed changing the display settings to "Version 2" into the space you assigned for it, immediately click the Disc icon to SAVE YOUR WORK in the Experience Editor. WAIT FOR THE PAGE TO RE-LOAD. Once the page has reloaded, it should resemble the image displayed below, and the SAVE icon image should be grayed out meaning that your save is in the latest version.

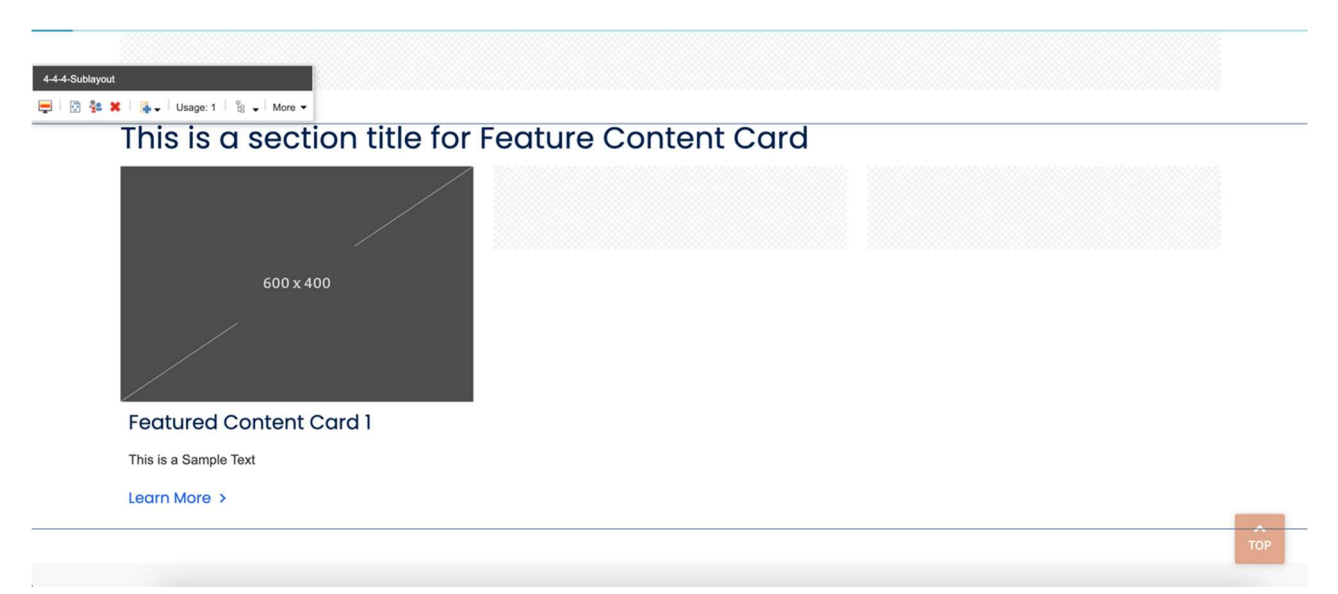

### Step 8

Now it is time to create the second and third Feature Content Cards in the empty blade placeholders. To achieve this, follow steps 3-7 of this lesson. After you have finished, your page should resemble the one as seen below.

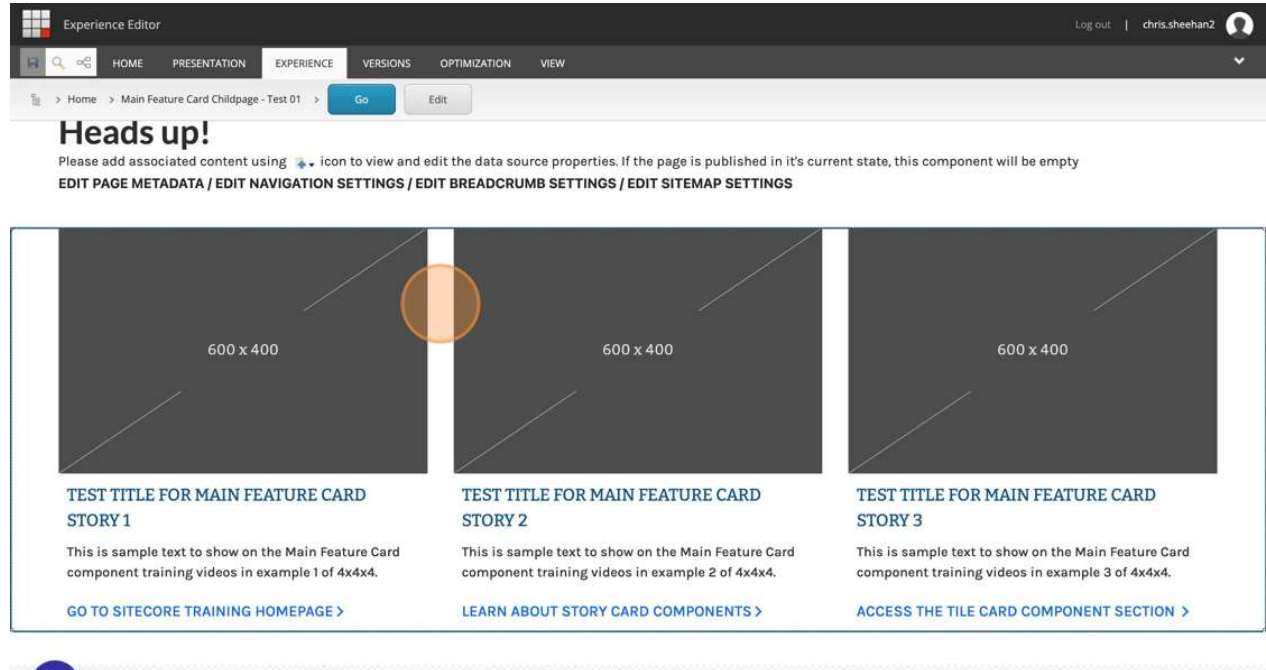

Once you have completed editing the "Experience Editor", you can now return to the "Content Editor" in Sitecore, most likely, in the previous browser tab. Upon returning to the "Content Editor", go to your child page and expand its contents and click on the "\_resources" folder once.

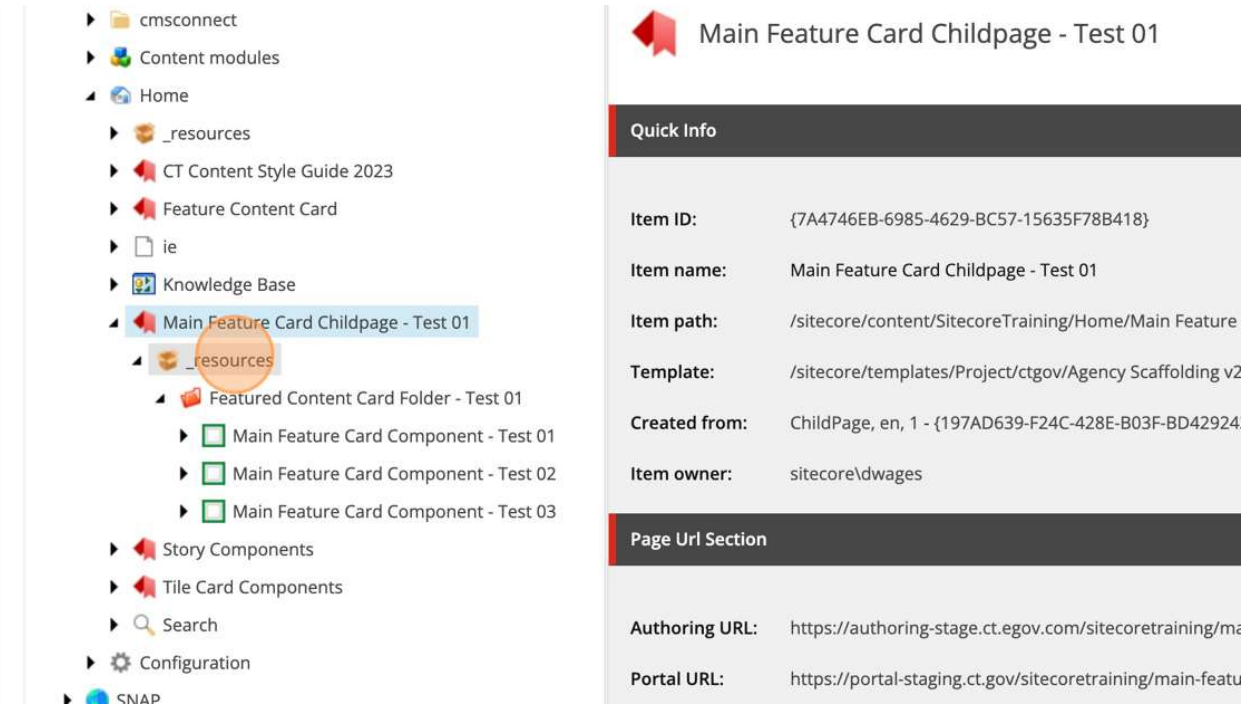

Click once again on the Child page and click on "Publish Content". Do NOT Save again.

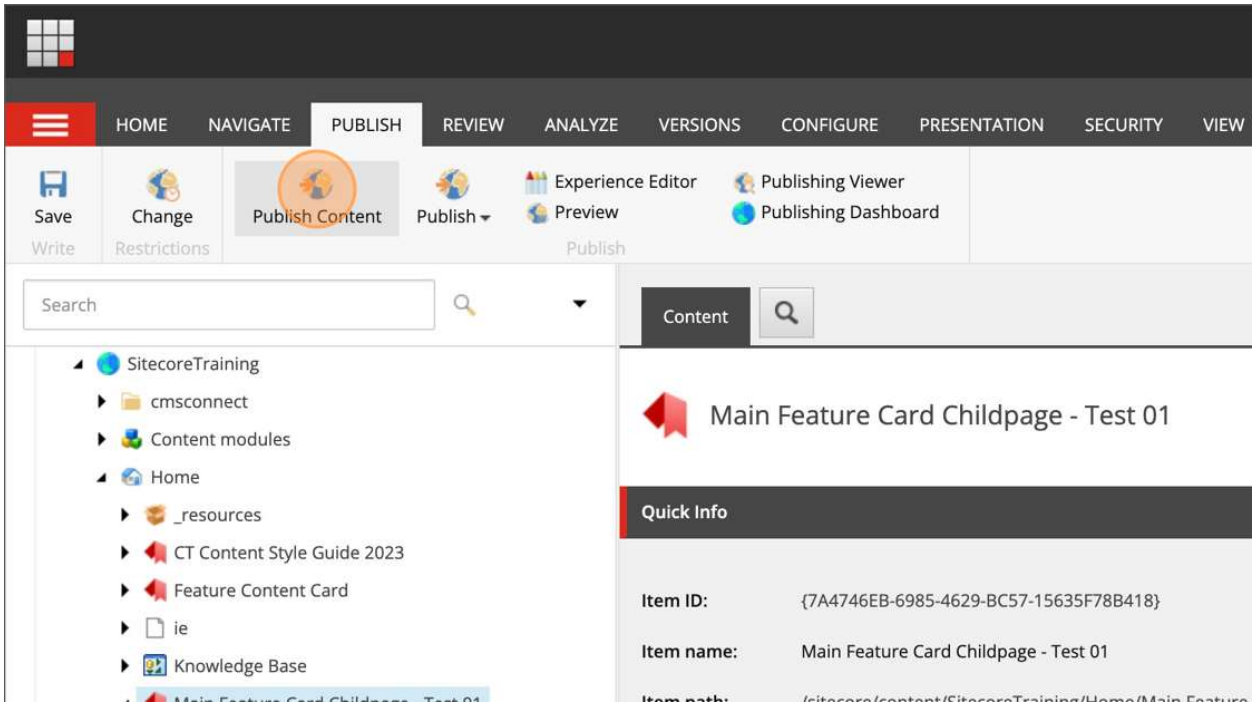